## Creating and configuring an NDPS printer utilising the Axis Gateway Configuration.

## Step I. Creating a NDPS Printer in the NetWare Administrator with the Axis Gateway.

- 1. Start the NetWare Administrator, select the context where you would like to create your new objects.
- Mark the context, right-click on it and press Insert. Alternatively, select Object and choose 2. Create.

| New Object              | ×            |
|-------------------------|--------------|
| Parent:<br>DDCDIV       | OK           |
| DOCDIV                  | Cancel       |
| Class of new object:    | Context      |
| 🙀 Key Material          |              |
| 🙀 LDAP Group            | <u>H</u> elp |
| 🚯 Locality              |              |
| 🔼 NDPS Broker           |              |
| Real NDPS Manager       |              |
| 🗳 NDPS Printer          |              |
| 🐼 NDSCat:Master Catalog |              |
| NDSCat:Slave Catalog    | -            |

- From Class of New Object chose NDSP Manager.
   Press OK.
- 5. Enter the NDPS Manager name in the NDPS Manager Name field.
- 6. Browse and select **Resident Server** for the NDPS Manager.
- 7. Browse and select Database Volume for the NDPS Manger

| 🚯 Create NDPS Manager Object           | ×              |
|----------------------------------------|----------------|
| NDPS Manager <u>N</u> ame:             | <u>C</u> reate |
| NDPSM_AXIS                             | Cancel         |
| Resident Server:                       | Help           |
| MIKI.docdiv.lund.axis                  |                |
| Database Volume:                       |                |
| MIKI_PRINT.docdiv.lund.axis            |                |
| After Creating the NDPS Manager Object |                |

8. Click Create. The NDPS Manager is created on the NDS tree.

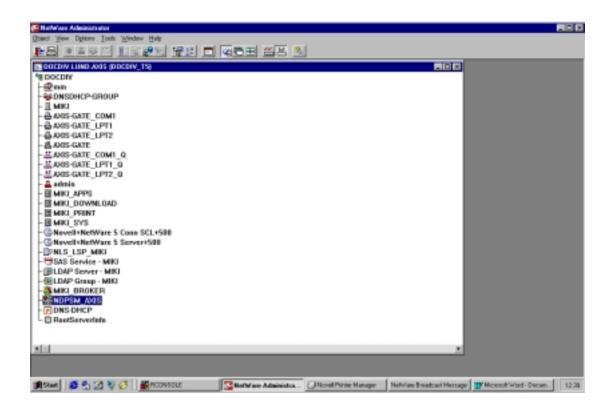

In order to view the NDPS Manager object's details proceed with the following two steps:

- a) Mark the object (NDPSM\_AXIS)
- b) Press Enter, double click on the selected object or select Object /Details from the menu.

From the object's detailed view, you can see the following:

- Identification
- Access Control (add or delete users or user groups)
- **Printer Agent** List (add new delete Printer Agents)

| lentification        |                                            |               |      |
|----------------------|--------------------------------------------|---------------|------|
| Name:                | NDPSM_AXIS.docdiv.lund.axis                | Identificatio | n    |
| Version:             | 2.00                                       | Access Cont   | rol  |
| Net Address:         | 08045034:000000000001:90B2<br>192.168.27.1 | Printer Agent | List |
| <u>D</u> escription: |                                            |               |      |
| Location:            |                                            |               |      |
| Volume:              | MIKI_PRINT                                 |               |      |
| Status               |                                            |               |      |
| NDPS Mana            | ger Active                                 |               |      |
| Unload               | 1                                          |               |      |
|                      |                                            |               |      |
| ОК                   | Cancel Page Options                        | Help          |      |

You are now ready to create a NDPS printer in the NetWare Administrator. Proceed with the following steps:

- Mark the container (context) where you would like to have the NDPS printer located.
   Mark the container, right click on it and press **Insert.** Alternatively, select **Object** and chose Create.
- 11. From Class of New Object chose NDPS Printer
- 12. Click OK

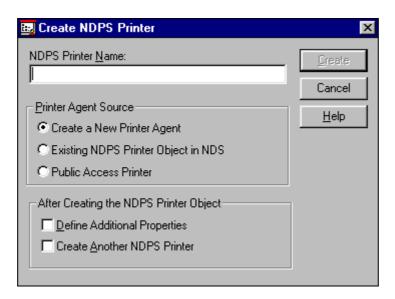

- 13. Type the NDPS Printer Name (5600\_AG)
- 14. Click Create.

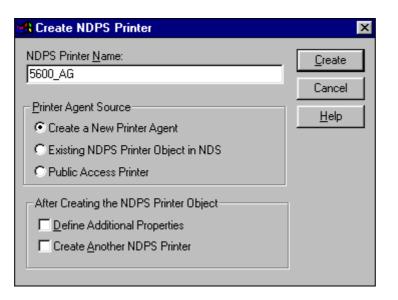

| Create Printer Agent                                                                                                    | X            |
|----------------------------------------------------------------------------------------------------|--------------|
| Printer Agent (PA) Name:                                                                                                | ок           |
| 5600_AG                                                                                                    | Cancel       |
| NDPS Manager Name:<br>NDPSM_AXIS.docdiv.lund.axis                                                                       | <u>H</u> elp |
| <u>G</u> ateway Types:                                                                                                  |              |
| Axis Gateway Configuration<br>Hewlett-Packard IP/IPX Printer Gateway<br>Novell Printer Gateway<br>Xerox Printer Gateway |              |

- 15. Browse and select NDPS Manager Name (NDPS\_AXIS.docdiv.lund.axis)
- 16. Select Gateway Types Axis Gateway Configuration
- 17. Click OK.
- 18. Next, select the printer's type and network protocol to be used with the NDPS gateway (TCP/IP or IPX).

| Axis Gateway Configuration - Select Printer Type and Protocol |                                                                                                    |  |
|---------------------------------------------------------------|----------------------------------------------------------------------------------------------------|--|
|                                                               | Select the printer's type<br>(Generic) PCL (PJL)<br>(Generic) PS<br>(Generic) PS<br>(Generic) PS (PJL)<br>(None)<br>Acer LP-76<br>AEG Olympia Laserstar 6<br>AEG Olympia Laserstar 6<br>AGFA Compugraphic 9400PS<br>Apple LaserWriter<br>Select the network protocol to be used with the<br>NDPS gateway<br>TCP/IP |  |
|                                                               | < Back. Next > Cancel                                                                                                    |  |

| Generic Gateway Configuration - Set Printer Type and Protocol |                                                                                                    |  |
|---------------------------------------------------------------|----------------------------------------------------------------------------------------------------|--|
| CON HUNICATIONS                                               | Select the printer's type:<br>HP LaserJet 500+<br>HP LaserJet 55<br>HP LaserJet 5MP (PCL)<br>HP LaserJet 5MP PostScript<br>HP LaserJet 55<br>HP LaserJet 55<br>HP LaserJet 11D<br>HP LaserJet 11D<br>HP LaserJet 11 |  |
|                                                               | < <u>B</u> ack <u>N</u> ext > Cancel                                                                                                    |  |

| Generic Gateway Configural     | tion - Set Printer Type and Protocol                                                                                                    |
|--------------------------------|----------------------------------------------------------------------------------------------------|
| Centence of the way control to | Select the printer's type:<br>HP LaserJet 500+<br>HP LaserJet 5L<br>HP LaserJet 5MP (PCL)<br>HP LaserJet 5MP PostScript<br>HP LaserJet 5Si<br>HP LaserJet 5Si<br>HP LaserJet SSi<br>HP LaserJet IID PostScript<br>HP LaserJet IID PostScript<br>W<br>Select the network protocol to be used with the<br>NDPS gateway:<br>TCP/IP |
|                                | < Back. Next > Cancel                                                                                                    |

19. Continue with selecting the printer type and network protocol of your choice. Click **Next** when done

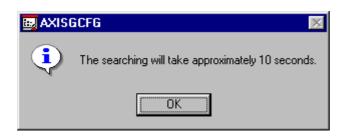

20. An automatic database search will be launched by your operating system to locate the printer and printer driver you have just chosen. Click **Next** to continue.

| Axis Gateway Configuration - Select TCP/IP printer                                                                                                    |                                      |  |  |
|----------------------------------------------------------------------------------------------------|--------------------------------------|--|--|
|                                                                                                    |                                      |  |  |
|                                                                                                    | Select the printer                   |  |  |
| AVIJ                                                                                                    | Printer Model IP Address PS Na       |  |  |
| CONNERTIONS                                                                                                    | HP LaserJet 5M 192.168.27.200 AXIS-( |  |  |
| A second second se | LBP-1000 192.168.27.136 AXIS1        |  |  |
|                                                                                                    |                                      |  |  |
|                                                                                                    |                                      |  |  |
| Manually specify the print server                                                                                                    |                                      |  |  |
|                                                                                                    |                                      |  |  |
|                                                                                                    | IP address Print server port         |  |  |
|                                                                                                    |                                      |  |  |
|                                                                                                    | < <u>B</u> ack <u>N</u> ext > Cancel |  |  |

| Axis Gateway Configurat | ion - Select IPX Printer                                                                                                    |                                                                         |
|-------------------------|----------------------------------------------------------------------------------------------------|-------------------------------------------------------------------------|
|                         | <ul> <li>Select the printer</li> <li>Printer Server Name</li> <li>AXIS-GATE_P3</li> <li>AXIS-GATE_P2</li> <li>AXIS-GATE_P1</li> <li>Manually specify the print se</li> </ul> | IPX Address<br>0000b102:00408c(<br>0000b102:00408c(<br>0000b102:00408c( |
|                         | Network Lan HW addre                                                                                                    | ss Print server port                                                    |

21. Next, a list showing all the available printer ports for the selected protocol will appear.

| Axis Gateway Configuration - Select IPX Printer |                                                                                      |                                                     |
|-------------------------------------------------|--------------------------------------------------------------------------------------|-----------------------------------------------------|
|                                                 | Select the printer                                                                   |                                                     |
| CONHUNICATIONS                                  | Printer Server Name<br>AXIS-GATE_P3<br>AXIS-GATE_P2                                  | IPX Address<br>0000b102:00408c(<br>0000b102:00408c( |
|                                                 | AXIS-GATE_P1                                                                         | 0000b102:00408c                                     |
|                                                 | Manually specify the print s     Manually specify the print s     Metwork Lan HW add | erver ress Print server port                        |
|                                                 | < <u>B</u> ack Fi                                                                    | nish Cancel                                         |

22. Select the printer of your choice and click **Finish** to continue.

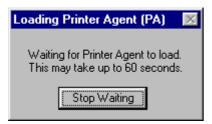

23. After approximately 60 seconds the next window will appear:

| Select Printer Drivers                                          | X |
|-----------------------------------------------------------------|---|
| Windows 3.1 Driver Windows 95/98 Driver Windows NT4 Driver      |   |
| The printer reports its type to be:                             |   |
| HP LaserJet 5M (PCL)                                            |   |
| Recommended driver:                                             |   |
| HP LaserJet 5/5M - Standard                                     |   |
|                                                                 |   |
| Printer Drivers:                                                |   |
| HP Color LaserJet 5/5M (HP)                                     |   |
| HP DeskJet 1600C ColorSmart                                     |   |
| HP LaserJet 4000 Series PCL 5e<br>HP LaserJet 4000 Series PCL 6 |   |
| HP LaserJet 4000 Series PS                                      |   |
| HP LaserJet 5/5M - Enhanced                                     |   |
| HP LaserJet 5/5M - Standard                                     |   |
|                                                                 |   |
|                                                                 |   |
|                                                                 |   |
| Continue Help                                                   |   |

24. Select the appropriate printer drivers for Windows 3.1, Windows 95/98 and Windows NT and click **Continue**. The creation of the NDPS printer (5600\_AG) is now completed.

| 🚰 Herbel and Administration                                                                               |      |
|----------------------------------------------------------------------------------------------------|------|
| (Delect Yew Deleters Icols Window Help                                                                    |      |
| er same ingen yn diget we s                                                                               |      |
| DOCOV LINO ANDS (DOCOV_TS)                                                                                |      |
| #BOCDIA                                                                                                   |      |
| E SED AG                                                                                                  |      |
| -REDNSDHCP-GROUP                                                                                          |      |
| - AND-AND-ANTE COMI                                                                                       |      |
| - GANS GATE_UP11                                                                                          |      |
| - GARS GATE LPT2                                                                                          |      |
| - & AOIS-GATE                                                                                             |      |
| - #ANIS-GATE_COMI_G                                                                                       |      |
| - #AXIS-GATE_LP11_0                                                                                       |      |
| AOGS-GATE_LP12_0<br>admin                                                                                 |      |
| - III MIKI APPS                                                                                           |      |
| - III MIKI DOWNLOAD                                                                                       |      |
| - III MIKI PEINT                                                                                          |      |
| - III MIKL SY'S                                                                                           |      |
| - @Novell+NetWare 5 Conn SCL+588                                                                          |      |
| - @Nevel+NetWare 5 Server+500<br>- @PNLS_LSP_MIKI                                                         |      |
| - 19 Mar La Carlonna - Milli                                                                              |      |
| (BLDAP Server - MK)                                                                                       |      |
| - @LDAP Group - MIKI                                                                                      |      |
| - MIKI_BROKER                                                                                             |      |
| - SENDPSM_A48                                                                                             |      |
| - DNS OHCP                                                                                                |      |
| - D Herderweiter                                                                                          |      |
|                                                                                                    |      |
| x                                                                                                    |      |
|                                                                                                    |      |
|                                                                                                    |      |
| 📺 Stael 🖉 🐑 🖉 💱 🧭 🛛 🎆 ROONSOLE 🔤 Nefwlave Administrator Netvlaw Stradout Henrape 🖉 Honorit Vitel - m. doc | 1615 |

If you wish to view details on this object, proceed as you would with any other NDS object.

| NDPS Printer:5600_AG         | ×                              |
|------------------------------|--------------------------------|
| Access Control Role:         | Access Control                 |
| Role:                        | Configuration                  |
| Managers Operators Users     | Printer Control                |
| Current Managers:            | NDPS Remote Printer Management |
| admin.docdiv.lund.axis       |                                |
| Add Delete Motification      |                                |
| OK. Cancel Page Options Help |                                |

From the object's detailed view you can manage **Access Control**, Configuration, Printer Control and **NDPS Remote Printer Management**. (See below)

| B NDPS Printer: 5600_AG                                    | ×                              |
|------------------------------------------------------------|--------------------------------|
| Configuration                                              |                                |
| Printer Configurations                                     | Access Control                 |
| [Default Printer Configuration]                            | Configuration                  |
|                                                            | Printer Control                |
|                                                            | NDPS Remote Printer Management |
|                                                            |                                |
|                                                            |                                |
|                                                            |                                |
|                                                            |                                |
|                                                            |                                |
| <u>Create</u> <u>D</u> elete <u>M</u> odify <u>B</u> ename |                                |
| Associated Printer Objects                                 |                                |
| OK Cancel Page Options Help                                |                                |

Configuration

| B NDPS Printer:5600_AG |                        | ×                                 |
|------------------------|------------------------|-----------------------------------|
| Printer Control        |                        |                                   |
|                        |                        | Access Control                    |
| Printer Control        |                        | Configuration                     |
|                        | <u>F</u> eatures       | Printer Control                   |
|                        | <u>l</u> dentification | NDPS Remote Printer<br>Management |
|                        | Pause I <u>n</u> pul   |                                   |
|                        | Pause <u>O</u> utpu    |                                   |
|                        | <u>J</u> obs v         |                                   |
|                        | <u>C</u> ontrol        |                                   |
|                        | Update Consc           |                                   |
|                        |                        |                                   |
| READY                  | <u>S</u> tatus         |                                   |
|                        |                        |                                   |
| OK Cancel Page Optio   | ns Help                |                                   |

**Printer Control** 

| Barring NDPS Printer:5600_AG                                                                                                    | ×                                 |
|----------------------------------------------------------------------------------------------------|-----------------------------------|
| NDPS Remote Printer Management                                                                                                    | Access Control                    |
| Container where users reside:                                                                                                    | Configuration                     |
| Remote Workstation Printer Options:                                                                                                  | Printer Control                   |
| Install to workstations in this container  Set as default on the workstations in this container                                      | NDPS Remote Printer<br>Management |
| Remove from workstations in this container                                                                                           |                                   |
| Update Driver                                                                                                    |                                   |
| Note:<br>To manage all printers on remote workstations select the<br>"NDPS Remote Printer Management" option from the<br>Tools Menu. |                                   |
| OK         Cancel         Page Options         Help                                                                                  |                                   |

**Printer Control** 

## Step II. Installing a NDPS printer on a work station

In order to install a NDPS printer on a work station, proceed with the following steps:
1. Log in on a workstation e.g. Windows 95
2. Map a driver to SYS\PUBLIC on file server e.g.\\<u>Miki\SYS\PUBLIC</u>
3. Browse and select Nwpmw32.exe

| 🚭 Win 32                                                |                     |            |                 |      |              |            | -1         |     |
|---------------------------------------------------------|---------------------|------------|-----------------|------|--------------|------------|------------|-----|
| Eile <u>E</u> dit <u>V</u> iew <u>G</u> o F <u>a</u> ve | onites <u>H</u> elp |            |                 |      |              |            |            | Ø   |
| l → →<br>Beck Farward                                   |                     | ap Drive I | )<br>Disconnect | S.   | Сору<br>Сору | Paste      | 요)<br>Undo |     |
| Address 🗎 H:\PUBLIC\WIN32                               |                     |            |                 |      |              |            |            | ۳   |
| Name                                                    | Size                | Туре       | Modified        |      | Attributes   |            |            |     |
| Nres32.dl                                               | 50KB                | Applica    | 19988-17 1      | 516  | R            |            |            | 188 |
| Nucomn32.dl                                             | 489KB               | Applica    | 19988-171-      | 4:49 | B            |            |            |     |
| Nuowi32.dll                                             | 240KB               | Applica    | 19988-17 1      | x15  | B            |            |            |     |
| Nwadmn32.exe                                            | 25KB                | Applica    | 19988-31 16     | 6.04 | R            |            |            |     |
| Nwbrws32.dll                                            | 456KB               | Applica    | 19988-31 16     | 8.05 | R            |            |            |     |
| Nwcomn32.dl                                             | 479KB               | Applica    | 19988-31 10     | 8.03 | B            |            |            |     |
| Nwcomn95.dl                                             | 12KB                | Applica    | 19968-31 10     | 8.08 | B            |            |            |     |
| Nwcomnnt.dll                                            | 12KB                | Applica    | 19968-31 10     | 8.08 | B            |            |            |     |
| Nwcore32.dl                                             | 220KB               | Applica    | 19968-31 10     | 8.03 | R            |            |            |     |
| Nwcore95.dl                                             | 12KB                | Applica    | 19968-31 10     | 8.08 | R            |            |            |     |
| Nwcorent.dl                                             | 12KB                | Applica    | 19968-31 10     | 8.08 | R            |            |            |     |
| Nwetrl32.dll                                            | 161KB               | Applica    | 19968-31 10     | 8.04 | R            |            |            |     |
| Nwimw32.exe                                             | 39KB                | Applica    | 19988-05 19     | 9.02 | B            |            |            |     |
| Nwmod032.dl                                             | 320KB               | Applica    | 19988-31 16     | 8.05 | B            |            |            |     |
| Nwmod132.dl                                             | 156KB               | Applica    | 19988-31 16     | 8.05 | B            |            |            |     |
| Nwmud32.dl                                              | 128KB               | Applica    | 19988-31 16     | 8.06 | R            |            |            |     |
| Nwpmw32.exe                                             | 38KB                | Applica    | 19988-0518      | 3.58 | R            |            |            |     |
| Nwecon32.dl                                             | 12KB                | Applica    | 19988-31 16     | 8.04 | R            |            |            |     |
| Nwvctl32.dl                                             | 304KB               | Applica    | 19988-31 10     | 8.05 | R            |            |            |     |
| Nwvctl95.dl                                             | 9KB                 | Applica    | 19988-31 10     | 8.08 | R            |            |            |     |
| Nwryctint.dll                                           | 8KB                 | Applica    | 19968-31 10     | 8.08 | B            |            |            |     |
| Nwvis032.dl                                             | 272KB               | Applica    | 19968-31 10     | 8.06 | B            |            |            |     |
| Nwvis132.dl                                             | 424KB               | Applica    | 19968-31 10     | 8.06 | R            |            |            | -   |
| 15                                                      | 00000               |            | 10000 01 01     |      | -            |            |            | -   |
| 1 object(s) selected                                    |                     | 38.0KB     |                 |      | 👸 Local int  | ranet zone |            |     |

| 🗳 Novell Printer Manager                  |  |
|-------------------------------------------|--|
| <u>P</u> rinter <u>V</u> iew <u>H</u> elp |  |
| < 🕹 🔡 🇮 💡                                 |  |
|                                           |  |
| mm.docdiv.lund.axis                       |  |
|                                           |  |
|                                           |  |
|                                           |  |
|                                           |  |
|                                           |  |
|                                           |  |
|                                           |  |
|                                           |  |
| Press F1 for Help                         |  |

4. Select **Printer /New**.

| Novell Printers                 | ×              |
|---------------------------------|----------------|
| Default Printer:                | Cancel         |
| mm.docdiv.lund.axis on \\NDPS02 | Configuration  |
| mm.docdiv.lund.axis on \\NDPS02 | <u>R</u> emove |
|                                 | <u>A</u> dd >> |
|                                 | Help           |
| S <u>e</u> t As Default Printer |                |

5. Select Add.

| Novell Printers                                                                  | ×                                                 |
|----------------------------------------------------------------------------------|---------------------------------------------------|
| Default Printer:<br>mm.docdiv.lund.axis on \\NDPS02                              | Cancel                                            |
| Installed Printers:                                                              | Configuration                                     |
| mm.docdiv.lund.axis on \\NDPS02                                                  | Eemove<br><< <u>A</u> dd<br><u>H</u> elp          |
| Sgt As Default Printer                                                           |                                                   |
| 5600 AG<br>abb<br>mm                                                             | <u>Install</u><br><u>Filter</u><br><u>B</u> rowse |
| Context: .5600_AG.docdiv.lund.axis<br>Protocol: IPX, IPv4<br>Printer Information |                                                   |

- A list of Available Printers will appear.
   Select the printer which you wish to install (e.g. 5600\_AG)
   Click Install.

| Novell Printers           | s - Install               | ×            |
|---------------------------|---------------------------|--------------|
| Printer Name:             | 5600_AG                   | ОК           |
| Installed <u>A</u> s:     | 5600_AG.docdiv.lund.axis  | Cancel       |
| Description:<br>Location: |                           | <u>H</u> elp |
| Context:                  | .5600_AG.docdiv.lund.axis |              |
| - <u>C</u> onfiguration   | s:                        |              |
| [Default Prin             | ter Configuration)        |              |
|                           | ⊻iew                      |              |

9. Click OK.

| Novell Printers                                     | ×                                           |
|-----------------------------------------------------|---------------------------------------------|
| Default Printer:<br>mm.docdiv.lund.axis on \\NDPS02 | <u>C</u> lose                               |
| Installed Printers:                                 | Configuration                               |
| 5600 AG. docdiv. lund. axis on \\NDPS03             | Remove                                      |
| mm.docdiv.lund.axis on \\NDPS02                     |                                             |
| <b>X</b>                                            | <u>H</u> elp                                |
| S <u>e</u> t As Default Printer                     |                                             |
| Available Printers:                                 |                                             |
| 5600_AG<br>abb<br>mm                                | Install<br><u>F</u> ilter<br><u>B</u> rowse |
| Context: .5600_AG.docdiv.lund.axis                  |                                             |
| Protocol: IPX, IPv4 <u>Printer Information</u>      |                                             |

10. Click Close.

| <i>Ş</i> Novell Printer Manager                   | _ 🗆 🗵 |
|---------------------------------------------------|-------|
| <u>P</u> rinter <u>V</u> iew <u>H</u> elp         |       |
| <table-cell-columns> 🕹 📰 🇮 💡</table-cell-columns> |       |
|                                                   |       |
| 5600 AG.docdiv.lund.axis                          |       |
|                                                   |       |
| mm.docdiv.lund.axis                               |       |
|                                                   |       |
|                                                   |       |
|                                                   |       |
|                                                   |       |
|                                                   |       |
|                                                   |       |
| Press F1 for Help                                 |       |

11. The printer is now installed on the workstation and you are ready to start using the printers.

| -                   | Novell Job Manager - 5600_AG.docdiv.lund.axis |                     |  |  |
|---------------------|-----------------------------------------------|---------------------|--|--|
|                     |                                               |                     |  |  |
| <u>n</u> x          |                                               |                     |  |  |
|                     | Job Name                                      | Status              |  |  |
| 🖹 1                 | A:/DRAGONFL.PS                                | Job Being Processed |  |  |
|                     |                                               |                     |  |  |
|                     |                                               |                     |  |  |
|                     |                                               |                     |  |  |
|                     |                                               |                     |  |  |
|                     |                                               |                     |  |  |
|                     |                                               |                     |  |  |
|                     |                                               |                     |  |  |
|                     |                                               |                     |  |  |
|                     |                                               |                     |  |  |
|                     |                                               |                     |  |  |
|                     |                                               |                     |  |  |
| ✓ Press F1 for Help |                                               |                     |  |  |

## Note:

Make sure the following configuration parameters are set on the print server:

- The firmware on the print server must support Axis Gateway 6.00.1 or above.
- The HP JetAdmin Support parameter must be set to YES
- The transport protocol has to be DUAL\_STACK (if you want to use Gateway protocol IPX and IP).

Make sure the following configuration parameters are set on the workstation:

- The workstation must have IPX installed as well as an IP NetWare Client
- The NetWare file server has to be dual stack if you intend to use IPX and IP protocols on the gateway.